## **Drive letters assigned to restored or cloned partitions**

This article explains how to change the drive letters of restored or cloned partitions during and after the restore or clone process.

- [How Windows assigns drive letters to mounted volumes \(drives\) on your system](#page-0-0)
- [Changing drive letters in the 'Restore Wizard' or 'Clone Wizard' when running Reflect in Windows](#page-0-1)
- [Changing drive letters using the Windows Disk Management Console after restoring or cloning](#page-1-0)

## <span id="page-0-0"></span>How Windows assigns drive letters to mounted volumes (drives) on your system

Windows maintains driver letter persistence by storing a reference to each mounted volume and drive letter in the system registry using the following registry key

HKEY\_LOCAL\_MACHINE\SYSTEM\MountedDevices

<https://technet.microsoft.com/en-us/library/cc978525.aspx>

**Note:** When restoring using the **Windows PE** rescue media, the letters assigned to restored partitions are **temporary** for that Windows PE session only. When you **boot into the restored system**, drive letter assignments will be **exactly the same** as they were when the image was created.

<span id="page-0-1"></span>Changing drive letters in the 'Restore Wizard' or 'Clone Wizard' when running Reflect in Windows

1. In the Restore Wizard **Click the 'Restored Partition Properties'** link after copying or dragging the partition to it's destination on the target disk: **Note:** In the Clone Wizard **Click 'Cloned Partition Properties'**.

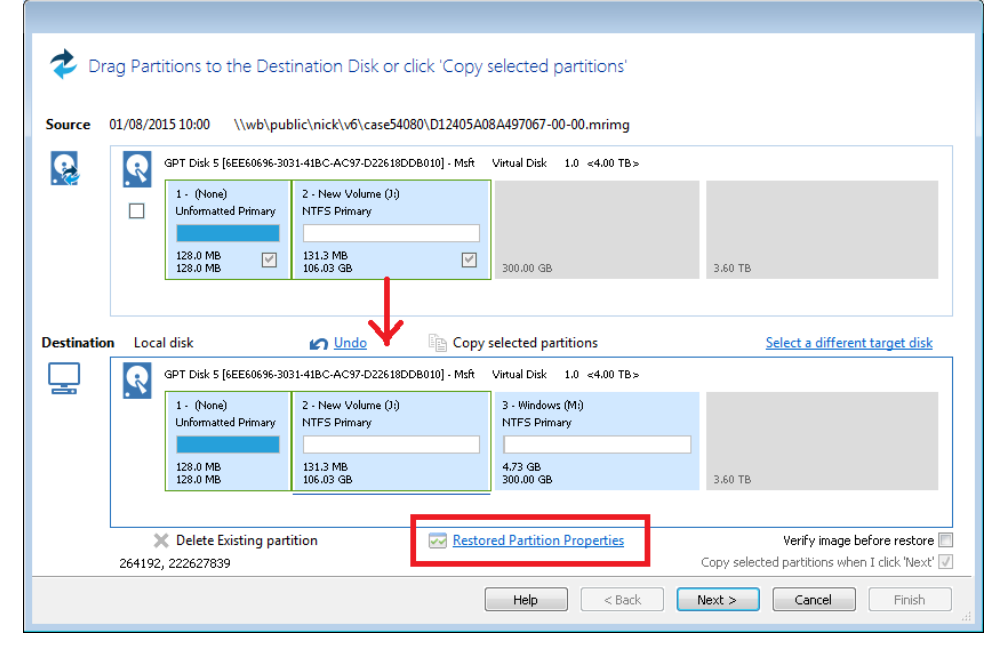

2. In the 'Partition Properties' dialog **click the 'Drive Letter' combo box**:

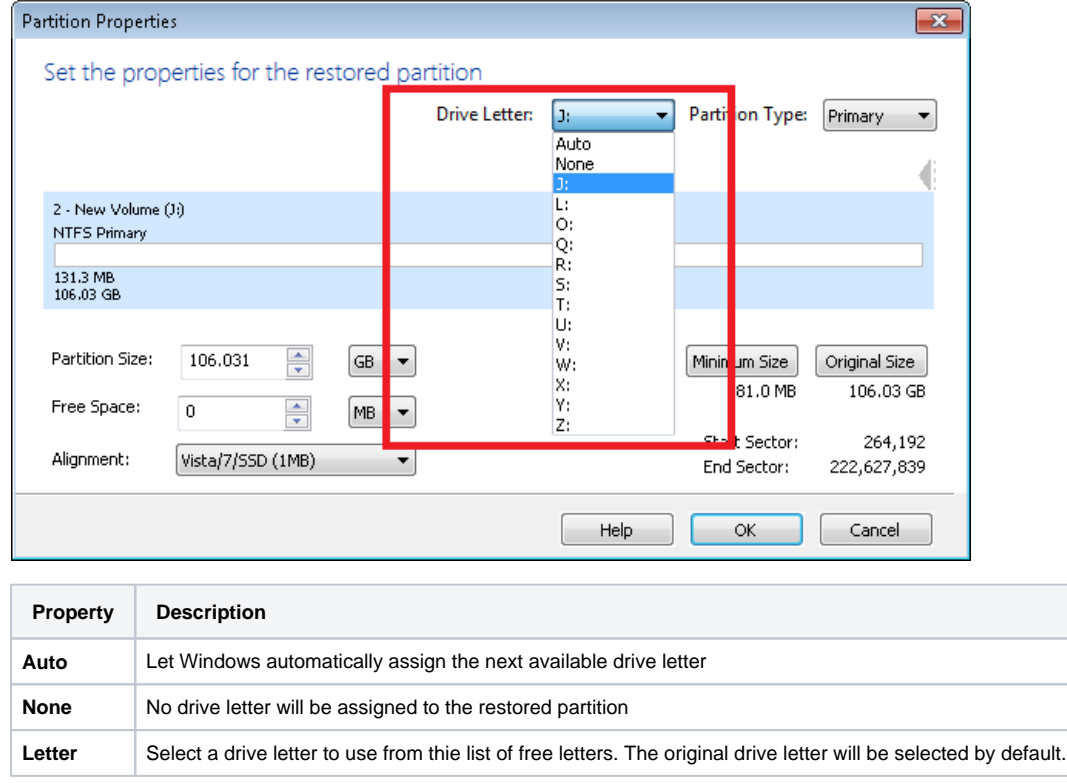

## <span id="page-1-0"></span>Changing drive letters using the Windows Disk Management Console after restoring or cloning

Windows ships with a utility to maintain local drives and partitions called the **Windows Disk Management Console** (DMC). Using the DMC you can easily change the drive letters assigned to any partition on your system, (except for your system drive C:),

1. To start the Windows Disk Management Console

**Click 'Start' or press the Windows Key**, **Type the following and press enter**:

diskmgmt.msc

2. The DMC starts as shown below:

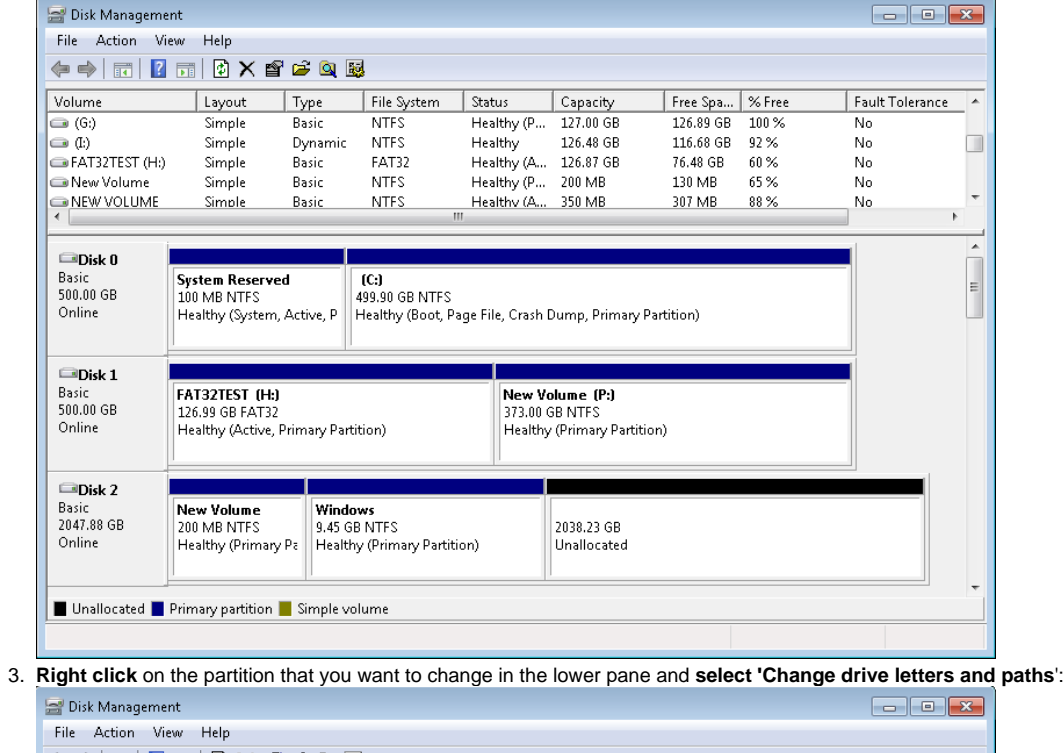

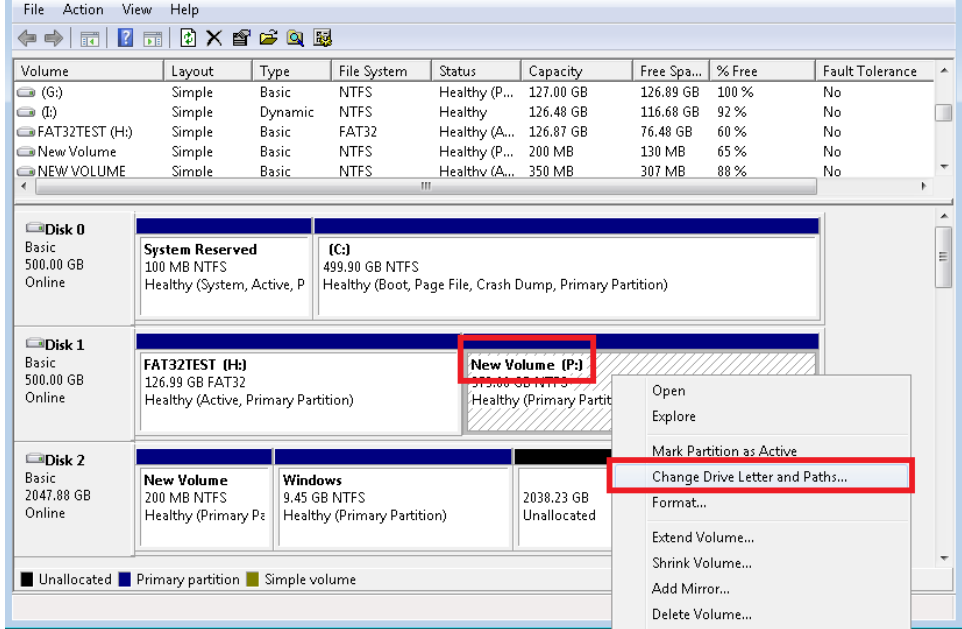

4. In the dialog that opens, **select** the original drive letter, **Click 'Change', Choose** a new drive letter and finally **Click 'OK**'

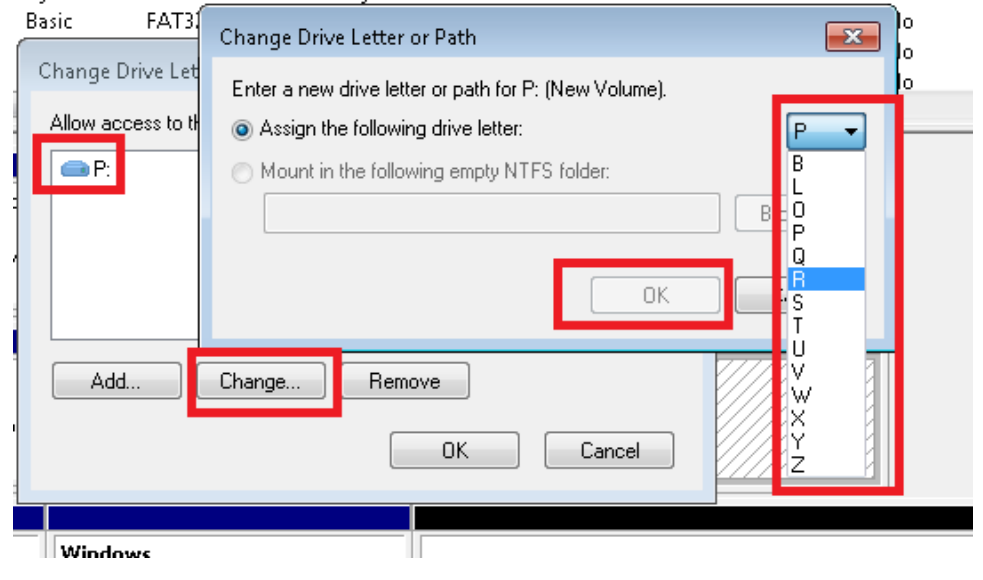

## See also:

[Restoring and browsing](https://knowledgebase.macrium.com/display/KNOW72/Restoring+and+browsing) [Restoring an image from within Windows](https://knowledgebase.macrium.com/display/KNOW72/Restoring+an+image+from+Windows) [Restoring a System image from Windows](https://knowledgebase.macrium.com/display/KNOW72/Restoring+a+system+image) [Modifying restore destination partition properties](https://knowledgebase.macrium.com/display/KNOW72/Modifying+restored+paritition+properties)